# Circuit Playground Express Quick Start Eseguire il programma senza PC

La scheda è dotata di un connettore JST per batteria.

Si può collegare al connettore JST una batteria ricaricabile LiPo da 3,7V oppure un pacco di 3 batterie AAA dotato di connettore JST.

Se collegata alla batteria la scheda parte automaticamente eseguendo il programma precedentemente caricato senza entrare in Bootlloader.

E' possibile riavviare il programma premendo il tasto RESET.

La scheda non è dotata di caricabatterie integrato quindi la batteria LiPo, quando è scarica, va ricaricata con l'apposito circuito di ricarica collegato ad un PC tramite il cavo USB.

Estrarre il connettore di batteria prendendo il corpo del connettore e non tirando dal cavo per evitare rotture del cavo.

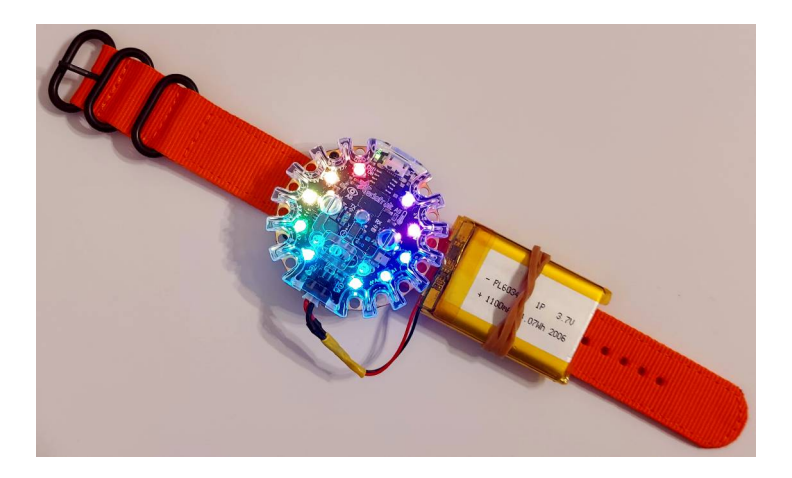

# Circuit Playground Express QUICK START

Adafruit Circuit Playground Express è una scheda indossabile dotata di processore, sensori, LED, USB e altro, che la rendono un'introduzione ideale all'elettronica e alla programmazione.

Circuit Playground Express attualmente supporta la programmazione tramite Microsoft MakeCode, un editor di codice basato sul Web. Utilizzando l'editor visuale basato su blocchi di MakeCode si possono creare programmi per creare animazioni personalizzate, suoni e utilizzare eventi di sensori come "On Shake" per reagire a stimoli esterni.

 Il Circuit Playground Express ha un consumo estremamente basso che consente l'alimentazione con pacco batterie AAA o con una batteria LiPo.

La scheda Circuit Playground Express rotonda e ricca di sensori è dotata di terminali a coccodrillo attorno al bordo, che facilitano il collegamento ai progetti senza dover saldare. L'USB integrato consente una rapida connettività per la programmazione, senza bisogno di cavi o adattatori speciali.

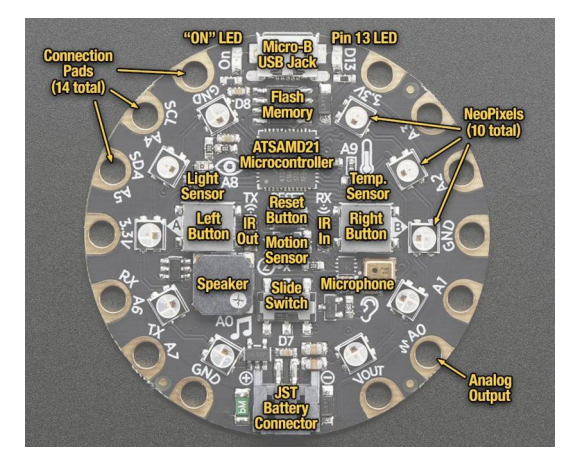

### Collegamento al PC

Si collega il circuito al PC mediante il cavo micro B-USB/A-USB.

Con Windows 10 il sistema operativo dovrebbe riconoscere automaticamente la presenza del circuito e segnalarla come un nuovo disco montato di nome CPLAYBOOT:

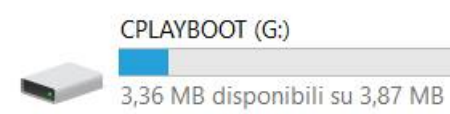

Se il nuovo disco non compare è necessario scaricare i driver aggiornati dall'indirizzo:

[https://github.com/adafruit/Adafruit\\_Windows\\_Drivers/releases/](https://github.com/adafruit/Adafruit_Windows_Drivers/releases/) ed installare l'eseguibile adafruit\_drivers\_2.5.0.0.exe

## Programmazione con MakeCode

Circuit Playground Express si può programmare con MakeCode.

MakeCode è un editor di codice basato sul Web. E' dotato un editor di blocchi elementari che si trascina e si incastrano tra loro in modo da formare programmi complessi.

MakeCode non richiede alcuna installazione di software, funziona su qualsiasi computer dotato di browser web accedendo all'indirizzo:

<https://makecode.adafruit.com/>

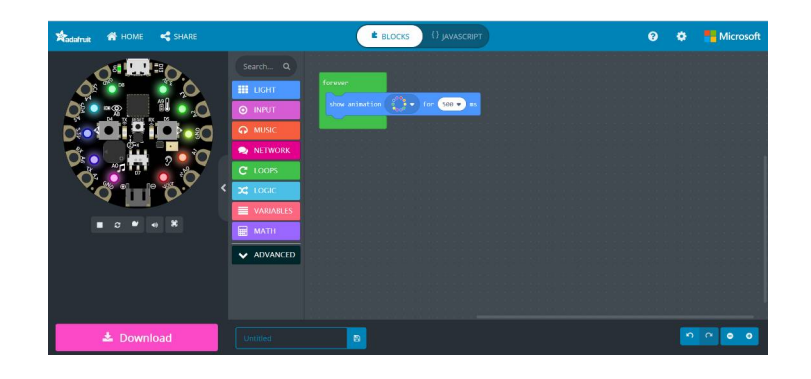

### Compilare e scaricare il programma

**Passaggio 1**: collegare la scheda tramite USB e accedere alla modalità bootloader **Passaggio 2**: compilare e scaricare il file .uf2 nell'unità della scheda

#### **Passaggio 1**: modalità Bootloader

Collegare la scheda al computer tramite un cavo USB. La scheda si porta automaticamente in modalità Bootloader: si accendono brevemente tutti i led di colore rosso poi si accendono permanentemente di colore verde ed il LED rosso D13 lampeggia.

In queste condizioni la scheda è pronta per caricare il programma.

Se rimangono accesi tutti i LED rossi oppure se la scheda continua a fare il programma che era stato precedentemente caricato premere il pulsante RESET al centro della scheda.

#### **Passaggio 2: compilare e scaricare**

Prima di scaricare si deve verificare che il codice venga compilato correttamente in MakeCode. MakeCode ha un simulatore integrato che carica ed esegue il codice sul PC. Questo è un modo semplice per garantire che il nostro codice venga compilato e simularlo prima di spostarlo sulla scheda. Il pulsante di aggiornamento ricarica il simulatore con l'ultima versione del codice a blocchi.

Se si riceve un errore "non è stato possibile eseguire questo progetto", si deve controllare se il codice contiene errori.

Se la tua scheda funziona nel simulatore, è possibile scaricarla sulla tua scheda reale.

Fare clic sul pulsante "Download". Viene generato un file di tipo .uf2 che può essere scaricato sul PC. Si deve individuare dove è stato salvato il file .uf2 (spesso il PC è configurato per salvare nella cartella Download) e copiarlo nell'unità CPLAYBOOT.

Il LED D13 lampeggia durante il download e al termine parte automaticamente il programma scaricato che rimane permanentemente sulla scheda fino ad un nuovo scaricamento.

Per evitare la copiatura è possibile configurare il browser in modo che chieda ogni volta dove scaricare.